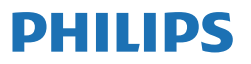

Business Monitor

**3000** Series

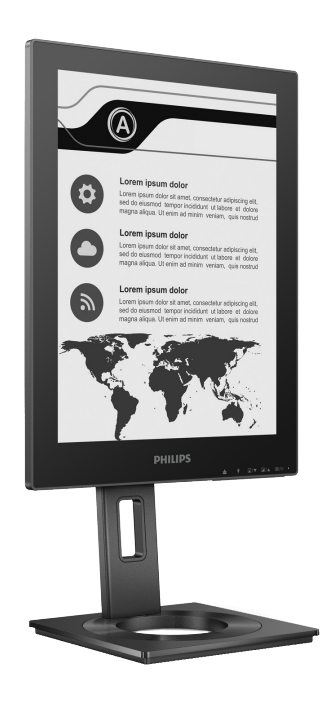

13B1K3300

ZH<br>使用手冊 **使用手冊 しょうしょう しょうしょう しょうしょう しょうしょう しょうしょう** 客戶服務與保固 いっきょう しょうかん しゅうしょう しゅうしょく おおし おおし おおし はいしょう 疑難排解與常見問答集 18

在[www.philips.com/welcome](www.philips.com/support)您的產品和獲取支援

# 目錄

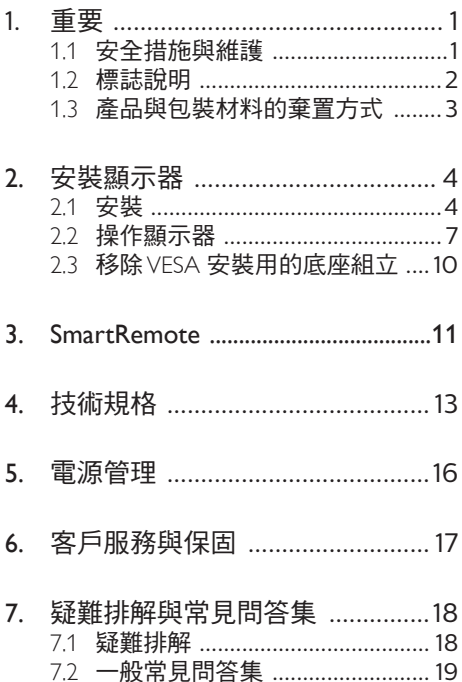

# <span id="page-2-0"></span>1. 重要

本電子使用指南旨在為使用飛利浦顯示器 的使用者提供說明。請在使用顯示器之 前,詳細閱讀本使用手冊。本手冊內容包 括操作顯示器的重要資訊及注意事項。

飛利浦保固資格條件: 1. 必須是產品依正常 操作程序使用下所浩成的捐壞, 2. 必須出 示具有購買日期、經銷商名稱、型號與產 品生產批號的原始發票或收據。

# 1.1 安全措施與維護

#### 警告

若進行本文件未說明之控制、調整或操作 程序,則可能導致休克、觸電和/或機械 危害。

連接和使用電腦顯示器時,請閱讀並遵循 以下說明。

### 操作

- 請避免顯示器遭受陽光直射,並遠離強 光及其他熱源。若長時間接觸此類環 境,顯示器可能會褪色及損壞。
- 請使顯示器遠離油液。油液可能會損壞 顯示器的塑膠外蓋,並使保固失效。
- 請移開任何可能落入通風口內或使顯示 器無法正常散熱的物體。
- 請勿遮蓋機殼上的通風口。
- 決定顯示器的擺設位置時,請確定電源 插頭可輕易插入電源插座。
- 如果您已拔下電源線或 DC 電源線的方 式關閉顯示器電源,再次接上電源線或 DC 電源線前,請至少等待 6 秒鐘以確 保顯示器能正常操作。
- 請務必使用飛利浦附贈的合格電源線。 如果電源線遺失,請與當地的服務中心 聯絡。(請參閱「重要資訊說明書」中 的「服務聯絡」資訊。)
- 使用指定電源操作。請確定僅使用指定 電源操作顯示器。使用不正確的電壓將 造成故障並可能引起火災或觸電。
- 保護纜線。請勿強拉或彎曲電源纜線與 訊號纜線。請勿將顯示器或任何重物擺 放在纜線上,萬一纜線受損,可能會引 起火災或觸電。
- 操作時,請勿讓顯示器受到強烈震動或 劇烈撞擊。
- 為了避免可能發生的損傷,例如面板從 邊框剝落,螢幕不得向下傾斜 5 度以 上。 若向下傾斜角度超過 5 度以上, 則螢幕損傷不在保固範圍內。
- 在操作或運送過程中,請勿敲擊顯示器 或使顯示器摔落至地面上。
- USB Type-C 連接埠僅可與配備符合 IEC 62368-1 或 IEC 60950-1 之防火 外殼的指定設備連接。
- 看顯示器會造成眼睛不適,在工作時更 頻繁的短暫休息要比長久一次的休息效 果更好;例如連續使用螢幕 50-60 分 鐘後短暫休息 5-10 時鐘的效果可能遠 比每兩小時休息 15 分鐘的效果更好。 請嘗試在觀看螢幕持續一段時間後避免 眼睛疲勞:
	- 長時間觀看螢幕後,務必轉移視線到 其他不同距離的位置。
	- 在您工作時請時常眨眼。
	- 緩緩闔上並轉動您的雙眼以放鬆。
	- 依您的身高變更您螢墓的位置為適當 高度與角度。
	- 調整亮度與對比度至適當的程度。
	- 調整環境照明至類似您螢幕的亮度, 避免日光燈照明,因為表面無法反 射過多的光源。
	- 若您出現任何症狀,請立即就醫。

#### 維護

- 為了避免顯示器受損,請勿對 EPD(Electronic Paper Display - 電 子紙顯示器)施力過大。移動顯示器 時,請握住外框將顯示器抬起;請勿將 手或手指放在 EPD 上抬起顯示器。
- 油性清潔溶液可能會損壞塑膠零件,並 使保固失效。
- 如果長時間不使用顯示器,請拔下顯示 器電源插頭。
- <span id="page-3-0"></span>• 需要以稍微沾濕的抹布清潔顯示器時, 請拔下顯示器電源插頭。關閉電源後, 即可使用乾布擦拭螢幕。但是,請勿使 用酒精或腐蝕性液體等有機溶劑清潔顯 示器。
- 為了避免本機遭受撞擊或永久損壞的危 險,請勿將顯示器用於多灰塵、下雨、 有水或潮濕的環境中。
- 如果不慎將水潑灑到顯示器上,請盡快 用乾布擦乾。
- 如果有異物或液體進入顯示器內,請立 即關閉雷源,並拔下雷源線; 接下來, 請拿出異物或擦乾液體,並將顯示器送 交維護中心處理。
- 請勿將顯示器存放於高熱、陽光直射或 寒冷的地方,也請勿在這類處所使用顯 示器。
- 為了維持顯示器的最佳效能, 延長顯示 器的使用壽命,請於以下溫度與濕度範 圍內使用顯示器。
	- 溫度: 0-40°C 32-104°F
	- 濕度:20-80% RH

#### 有關灼影/鬼影的重要資訊

• 若螢幕上的影像產生鬼影,則使用顯示 **器上的 ■ [Clear Image Sticking (清** 除影像滯留)1 按鈕重新整理螢幕。

### 警告

若無法啟動螢幕保護程式或定期執行螢幕 重新整理程式,將導致嚴重的「灼影」、 「殘影」或「鬼影」現象,且不會消失更 無法修復。上述的損壞不包含在保固範圍 內。

維修

- 機蓋只能由合格服務人員開啟。
- 如需任何修護或整合紀錄文件的相關資 訊,請洽詢當地服務中心。(請參閱「 重要資訊說明書」中的「服務聯絡」資 訊。)
- 有關搬運的相關資訊,請參閱「技術規 格」。
- 請勿將顯示器留置於受陽光直接曝曬的 車內。

### 註

如果顯示器無法正常操作,或是在依本手 冊中的說明操作後不確定該採取什麼程 序,請洽詢技術服務人員。

## 1.2 標誌說明

以下小節說明此文件採用的標誌慣例。

#### 註、注意、警告

在本指南中,文字段落可能會配有圖示並 以黑體或斜體書寫, 並標有「註」、「注 意」或「警告」字句; 詳細說明如下﹕

## 註

此圖示標示重要資訊和提示,協助您提升 電腦的使用效率。

#### 4 注意

此圖示標示如何避免硬體損壞或資料遺失 的資訊。

### 警告

**此圖示標示可能造成人員受傷的風險,以** 及如何避免發生問題的資訊。

某些小心警告可能以不同格式出現,也可 能未附任何圖標。在此類情況下,小心警 告的具體顯示由管理機關規定。

# <span id="page-4-0"></span>13 產品與包裝材料的棄置方式

廢電機電子設備指令 - WEEE (Waste Electrical and Electronic Equipment)

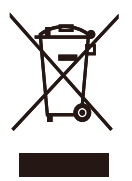

This marking on the product or on its packaging illustrates that, under European Directive 2012/19/EU governing used electrical and electronic appliances, this product may not be disposed of with normal household waste. You are responsible for disposal of this equipment through a designated waste electrical and electronic equipment collection. To determine the locations for dropping off such waste electrical and electronic, contact your local government office, the waste disposal organization that serves your household or the store at which you purchased the product.

Your new monitor contains materials that can be recycled and reused. Specialized companies can recycle your product to increase the amount of reusable materials and to minimize the amount to be disposed of.

All redundant packing material has been omitted. We have done our utmost to make the packaging easily separable into mono materials.

Please find out about the local regulations on how to dispose of your old monitor and packing from your sales representative.

Taking back/Recycling Information for Customers

Philips establishes technically and economically viable objectives to optimize the environmental performance of the organization's product, service and activities.

From the planning, design and production stages, Philips emphasizes the important of making products that can easily be recycled. At Philips, endof-life management primarily entails participation in national take-back initiatives and recycling programs whenever possible, preferably in cooperation with competitors, which recycle all materials (products and related packaging material) in accordance with all Environmental Laws and taking back program with the contractor company.

Your display is manufactured with high quality materials and components which can be recycled and reused.

To learn more about our recycling program please visit

http://www.philips.com/a-w/about/ sustainability.html

# <span id="page-5-0"></span>2. 安裝顯示器

# 2.1 安裝

1 包裝內容物

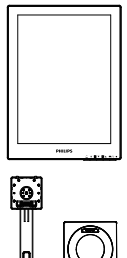

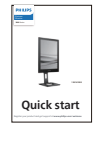

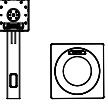

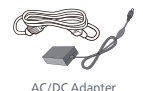

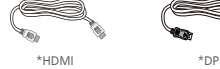

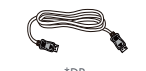

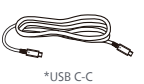

\* 視所在地區而定

# 註

僅限使用以下 AC/DC 變壓器機型:Philips ADPC1936.

- 2 安裝底座
- 1. 將顯示器面朝下放在平面上。小心不要 刮傷或損壞螢幕。

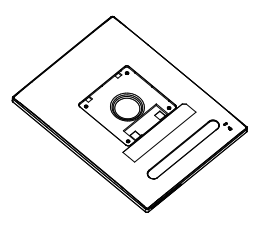

- 2. 用雙手握住支架,
	- (1) 輕輕將底座裝入立架中。
	- (2) 以手指鎖緊底座底部的螺絲。
	- (3) 以螺丝刀鎖緊底座底部的螺絲,將 底座緊緊固定於支架中。
	- (4) 輕輕將支架裝入 VESA 安裝區,直 到卡榫鎖住支架為止。

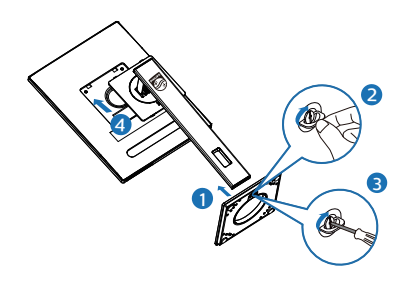

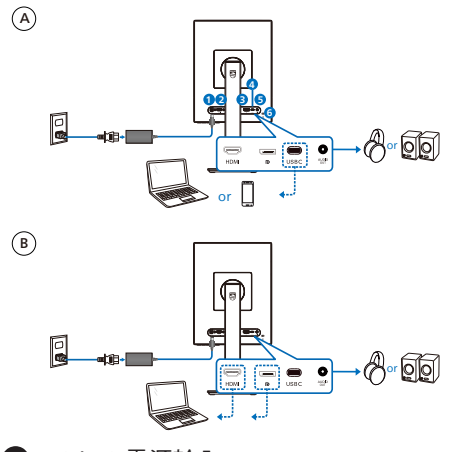

- **1** AC/DC 電源輸入
- **2** HDMI 輸入
- **3** DisplayPort 輸入
- **4** USB C
- **5** 音訊輸出
- **6** 肯辛頓 (Kensington)防盜鎖

### 註

顯示器可透過 USB-C 連接埠接收電力及視 訊訊號。HDMI 和 DP 連接埠只能作為顯示 器視訊訊號輸入,無法為裝置充電。若連 接電源變壓器,顯示器即可從變壓器接收 電力。

## 連接電腦

- 1. 將電源線穩固地連接至顯示器背面。
- 2. 先關閉電腦,再拉出電源線。
- 3. 將顯示器訊號線連接至電腦背面的視訊 接頭。
- 4. 將電腦及顯示器的電源線插入最接近的 插座內。
- 5. 開啟電腦及顯示器, 若顯示器出現影 像,即表示已完成安裝。

**4** 供電

電源變壓器連接至顯示器:

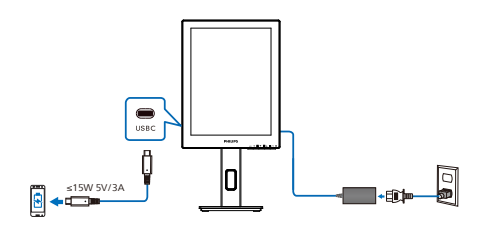

此顯示器的 USB-C 連接埠可供應 15W 及 5V/3A 的電力,以為裝置充電。

市面上的各種裝置可能採用不同的設計或 規格設定。由於裝置的電力需求可能與顯 示器 USB-C 連接埠可提供的電力不同,我 們無法確保顯示器的 15W (5V/3A) USB-C 可符合裝置的供電要求。請參閱裝置製造 商的技術規格建議,以避免損壞裝置。

無電源變壓器連接至顯示器:

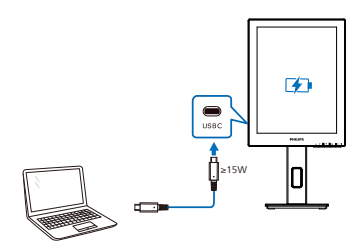

顯示器可透過支援最高 65W 5V/3A、 7V/3A、9V/3A、10V/3A、12V/3A、 15V/3A、20V/3.25A 的 USB-C,由裝置供 電。

### 註

搭配行動電話使用顯示器時,強烈建議連 接電源變壓器,以獲得更優異的使用體 驗。請注意,裝置電池電力低時,畫面可 能會閃爍或變黑。連接電源即可解決此情 況。

<span id="page-8-0"></span>1 控制按鈕的說明

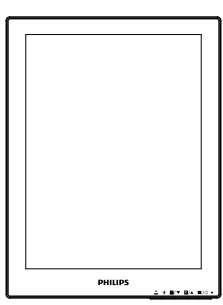

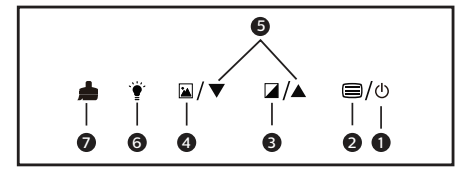

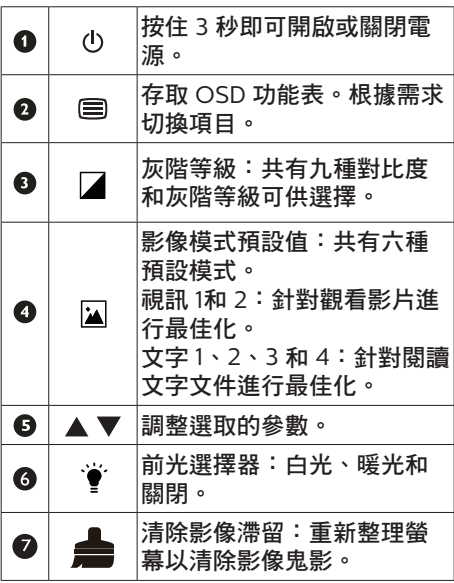

## **2** 螢幕顯示選單說明

什麼是螢幕顯示 (OSD) 選單?

螢幕顯示選單 (OSD) 是所有 Philips LCD 顯示器都具有的功能, 方便使用者透過螢 幕上的說明視窗,直接調整螢幕效能或選 擇顯示器的功能。下圖為方便使用者進行 設定的螢幕顯示選單介面:

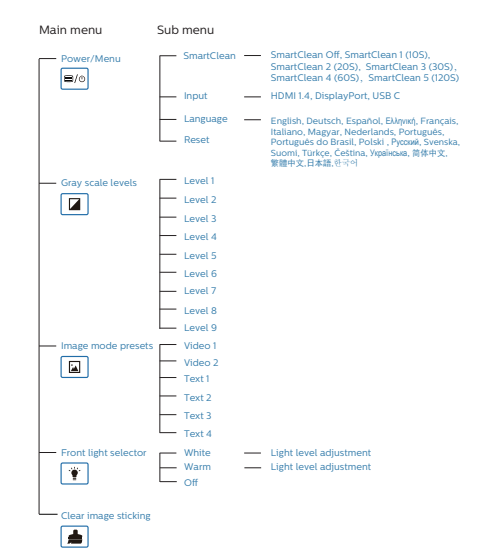

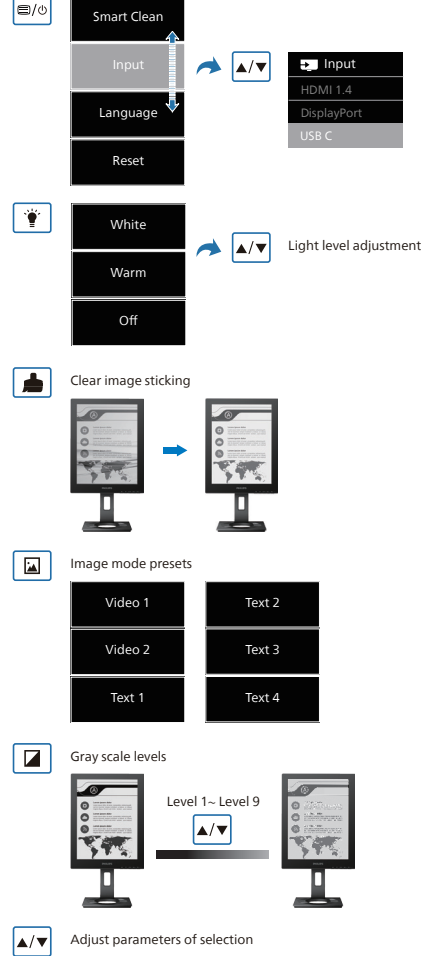

# 註

• EPD 顯示器針對閱讀文字進行最佳 化,其為一種雙穩態反射式顯示器,更 新率較 LCD 顯示器慢。強烈建議使用 SmartRemote 應用程式,讓您更快速 且方便地在 EPD 顯示器上檢視檔案。

## **3** 解析度變更通知

本顯示器的設計可在使用原始解析度 1200 x 1600的情況下發揮最佳效能。顯示器以 不同解析度開機時,畫面上會顯示提示訊 息:最佳顯示解析度為 1200 x 1600。

如果要關閉原始解析度提示訊息,請在螢 幕顯示選單的「Setup(設定)」中進行設 定。

**4** 實際功能

傾斜

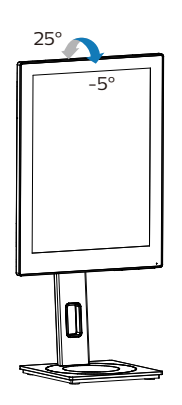

旋轉

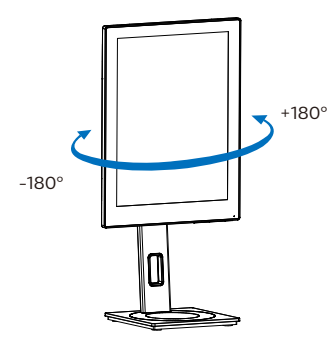

高度調整

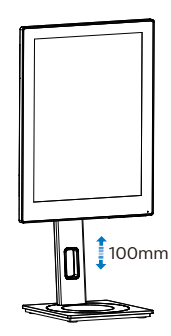

垂直轉動

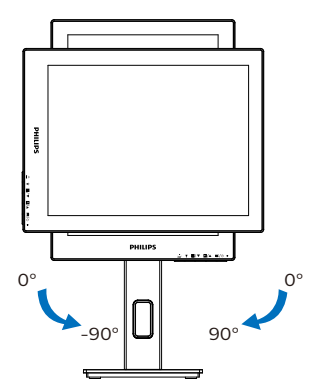

# 警告

- 為了避免可能發生的螢幕損傷,例如 面板剝落,螢幕不得向下傾斜 -5 度以 上。
- 調整螢幕角度時請勿壓迫螢幕。 只能從 邊框握住。

# <span id="page-11-0"></span>2.3 移除 VESA 安裝用的底座組立

開始拆卸顯示器底座時,請遵循下列說明 操作,以免造成任何損壞或導致人身傷 害。

1. 將顯示器底座延伸至最大高度。

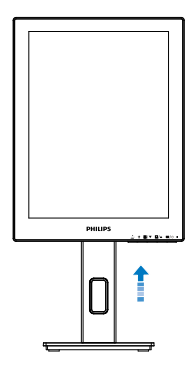

2. 將顯示器面朝下放在平面上。小心不要 刮傷或損壞螢幕。接下來,抬起顯示器 支架。

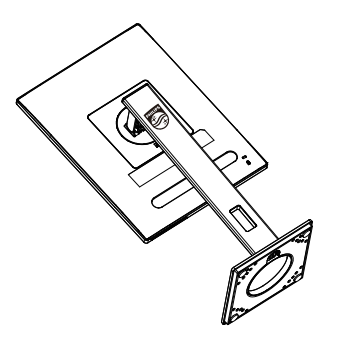

3. 按住釋放鈕,同時傾斜底座,使其滑 出。

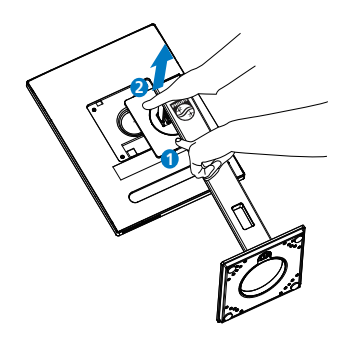

## 註

本顯示器可使用 100mm x 100mm VESA 相容安裝介面。VESA 固定螺絲 M4。如需 壁掛安裝,務必聯絡製造商。

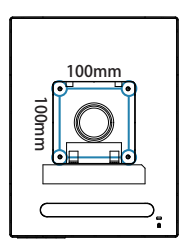

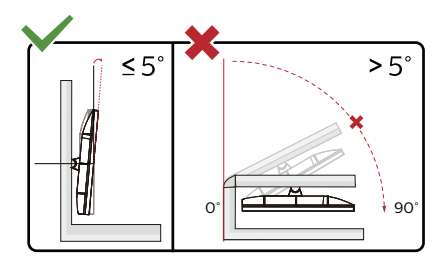

\* 顯示幕設計可能與示意圖不同。

## 警告

- 為了避免可能發生的螢幕損傷,例如 面板剝落,螢幕不得向下傾斜 -5 度以 上。
- 調整螢幕角度時請勿壓迫螢幕。 只能從 邊框握住。

# <span id="page-12-0"></span>3. SmartRemote

# **1** 什麼是 SmartRemote?

SmartRemote 為 Philips 電子紙顯示器 (EPD) 系列的獨家尖端 Philips 軟體, 供您 顯示不同類型的內容。

**2** 對我有何益處?

SmartRemote 簡化了檢視檔案的方式。 您可以按一下 SmartRemote 功能按鈕, 輕鬆地上移/下移、放大/縮小、搜尋文 字或切換至筆記型電腦和 EPD 上的其他檔 案。顯示器上的螢幕顯示 (OSD) 模式還提 供了多組預設值,能最佳化顯示您喜愛的 所有內容類型。

**3** 如何啟用 SmartRemote ?

依照下列說明完成安裝並啟動 SmartRemote 應用程式。

### 安裝

前往 Philips 支援網站 <www.philips.com/welcome> 下載 SmartRemote 應用程式。SmartRemote 僅可與 Philips 電子紙顯示器 (EPD) 系列搭 配使用。請依照說明完成安裝。

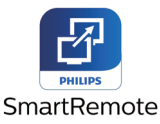

啟動 SmartRemote

從桌面或 SmartRemote 資料夾按一下應 用程式。使用者介面將出現在螢幕的右下 角。

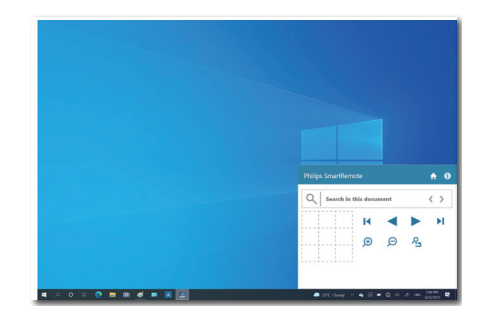

介面

- **1.** 將檔案拖放到檔案放置區,並查看已新 增的檔案清單。支援的檔案格式包含 Microsoft Word、Excel、PowerPoint 或 PDF。
- **2.** 逐頁瀏覽檔案,或跳至檔案清單的開頭 或結尾。
- **3.** 放大或縮小檔案。
- **4.** 縮放功能會將文件分成四大象限。您可 以使用滑鼠在象限之間移動。
- **5.** 以 100% 原始大小顯示檔案。
- **6.** 搜尋檔案中的文字。

例如,依序按一下 +(放大)(3) 和象限檢 視器 (4), 即可放大要杳看的罃幕區域。按 一下左上象限,可放大文件的左上角;按 一下左下象限,可放大文件的左下角。

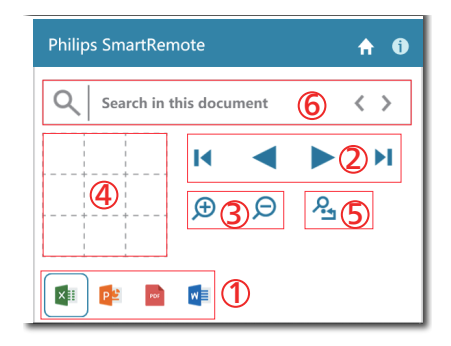

檔案內容會顯示在 EPD 上。您可以使用此 簡易的檢視介面來閱讀和切換檔案。請注 意,此介面最多載入五個檔案。若將額外 檔案拖入介面,最舊的檔案將從檔案檢視 器介面移除。

若螢幕上的影像產生鬼影,則使用顯示器 上的 – 「清除影像滯留] 按鈕重新整理螢 幕。

未使用 EPD 時,您可從工作列對應用程式 按一下滑鼠右鍵。

解除安裝

依照下列說明解除安裝 SmartRemote。

- 1. 按一下 [開始] 按鈕, 從 [開始] 功能表 選取 [SmartRemote]。
- 2. 在 [SmartRemote] 上按右鍵,選取 [解 除安裝] 按鈕。
- **3.** 完成解除安裝 SmartRemote。

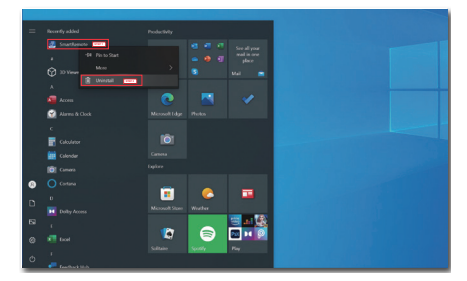

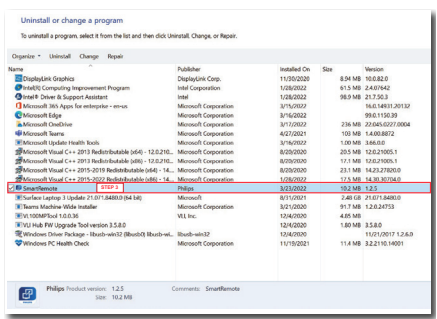

# 註

- SmartRemote 應用程式用於快速、便 利地檢視檔案,但使用時無法進行編 輯。
- SmartRemote 應用程式只相容於 Windows 作業系統, 目前暫不支援

macOS。

# <span id="page-14-0"></span>4. 技術規格

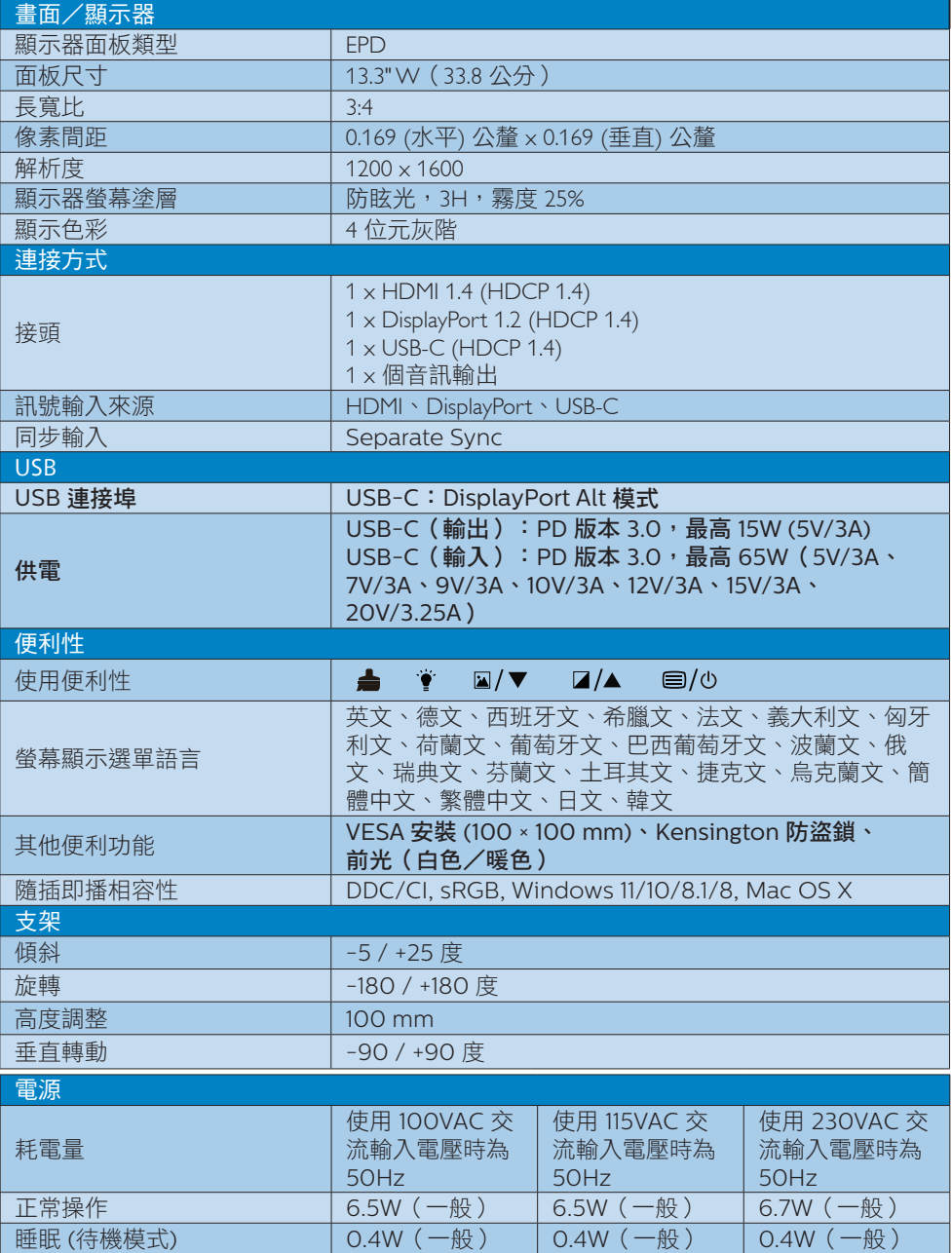

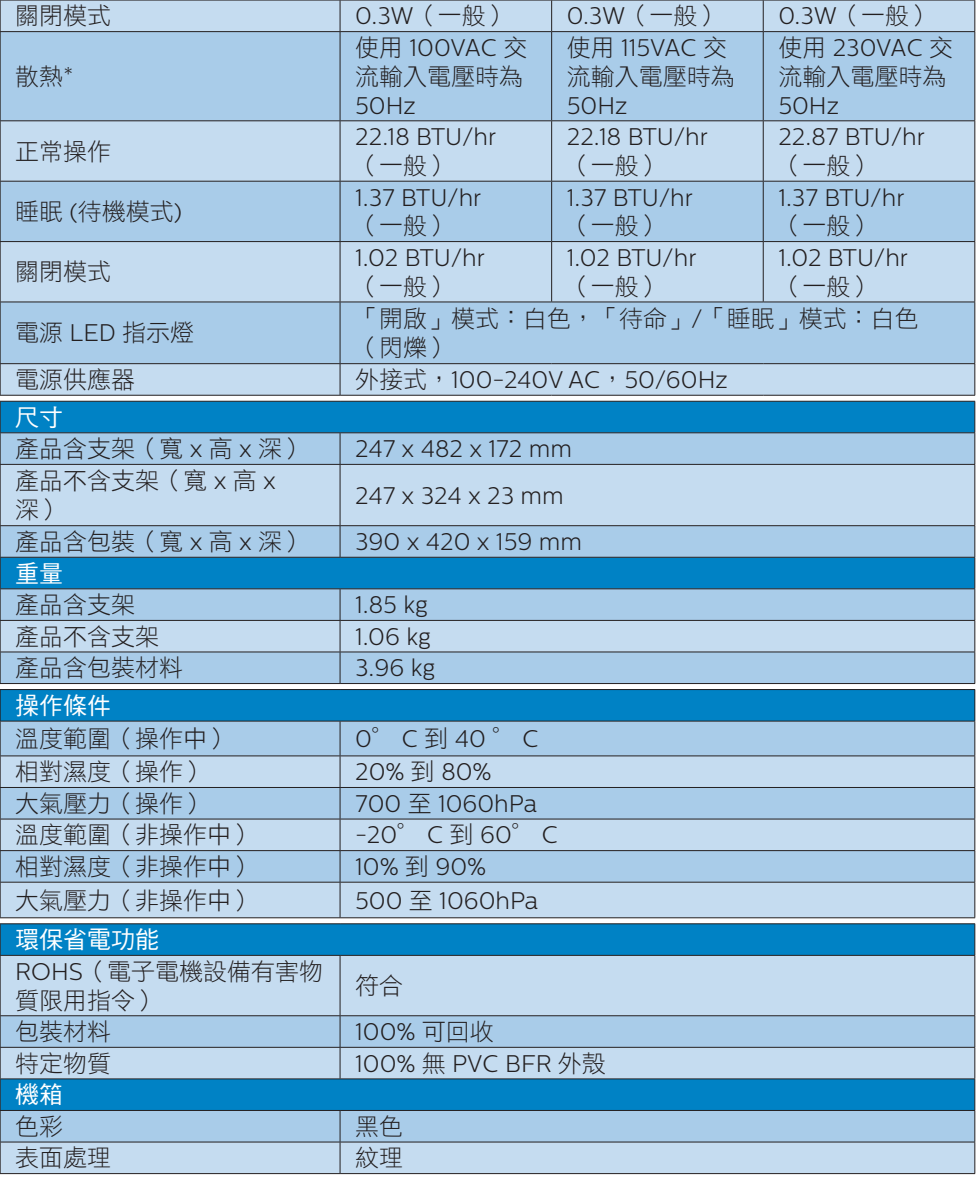

# 註

- 本項資料如有變動,恕不另行通知。請至 <www.philips.com/support> 下載最新版型錄。
- 請注意,使用 1200 x 1600 的原始解析度時,顯示器可以達到最佳效能。若要讓顯示器 使用最佳畫質,請依建議解析度使用顯示器。

• 電子紙顯示器 (EPD) 為反射式顯示器。其大幅減少顯示內容時的耗電,會根據室內燈光 來顯示內容。即使電源關閉,您仍可持續檢視最後顯示的內容。

# <span id="page-17-0"></span>5. 電源管理

如果您的電腦中裝有符合 VESA DPM 規範 的顯示卡或軟體,顯示器可在未使用時自 動減少耗電量。只要偵測到鍵盤、滑鼠或 其他輸入裝置的輸入動作,顯示器就會自 動「喚醒」。下表顯示此項自動省電功能 的耗電量和訊號:

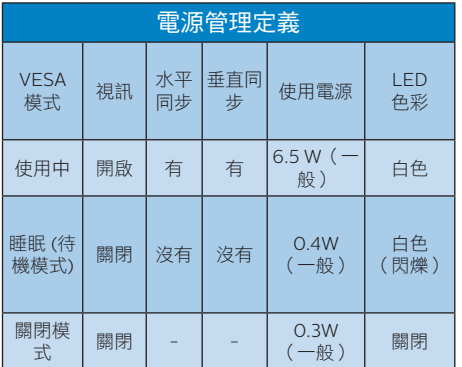

下列為測量本顯示器耗電量時採用的設 定。

• 原始解析度:1200 x 1600

### 註

本項資料如有變動,恕不另行通知。

# <span id="page-18-0"></span>6. 客戶服務與保固

如需保固範圍資訊及當地的其他支援需求,請上網站 <www.philips.com/support> 瞭解詳細 資訊,或電洽當地的Philips客戶服務中心。

關於保固期,請參考重要資訊手冊中的保固聲明。

關於延長保固,如果您想延長一般保固期,本公司的認證服務中心有提供過保服務套件。

如果您想使用此服務,請在原購買日期 30 天內選購此服務。 在延長保固期間,本服務包含 到府收送及維修服務,不過使用者應負責所有相關費用。

如果本公司的認證服務中心於延長保固套件生效期間進行必要的維修工作,我們將盡可能為 您提供替代解決方案,直到您購買的延長保固期到期為止。

如需詳細資訊,請聯絡Philips客戶服務代表或當地的服務中心(請查閱客服專線)。

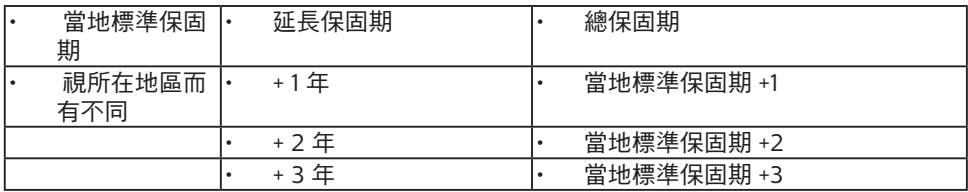

\*\*需要原購買及延長保固購買證明。

### 註

請參閱重要資訊手冊,以了解 Philips 網站支援頁面上的各地區服務熱線資訊。

# <span id="page-19-0"></span>7. 疑難排解與常見問答集

## 7.1 疑難排解

本頁資訊適用於解決使用者可自行修正的 問題。嘗試下列所有解決方法後,如問題 仍持續發生,請與飛利浦客戶服務代表聯 絡。

### 1 一般常見問題

#### 沒有畫面(電源 LED 未亮起)

- 請確認已將電源線插入電源插座及顯示 器背面。
- 首先,請確認顯示器正面的電源按鈕位 置為「關閉」,再將按鈕按至「開啟」 位置。

沒有畫面(電源 LED 呈現白色)

- 請確認已開啟電腦電源。
- 請確認已將訊號線正確連接至電腦。
- 請確認顯示器纜線連接端的針腳沒有彎 折現象。若發生此現象,請修復或更換 纜線。
- 「Energy Saving(節能)」功能可能 已啟動。

### 螢幕顯示

Check cable connection

- 請確認已將顯示器纜線正連接至電腦。 (另請參閱《快速安裝指南》)。
- 請檢查顯示器纜線的針腳是否發生彎折 現象。
- 請確認已開啟電腦電源。

#### 自動按鈕無作用

• 自動功能僅適用於 VGA 類比模式。如 果您對結果不滿意,可诱過螢幕顯示選 單手動調整。

### 註

自動功能不適用於 DVI 數位模式(無必 要)。

明顯冒煙或出現火花

- 請勿執行任何疑難排解步驟
- 立即停止顯示器主電源的供電,以策 安全。
- 請立即聯絡飛利浦客戶服務代表。

#### 2 影像問題

關閉電源後會出現「殘影」。

• 電子紙顯示器 (EPD) 為反射式顯示器。 其大幅減少顯示內容時的耗電,會根據 室內燈光來顯示內容。即使電源關閉, 您仍可持續檢視最後顯示的內容。

影像扭曲變形。文字模糊不清或無法辨 識。

- 請將電腦的顯示解析度設為顯示器建議 螢幕原始解析度所使用的模式。
- 按一下顯示器上的 影像模式預設值 按鈕,檢視喜好設定。
- 選取顯示器上的 灰階等級按鈕。共 有九種對比度和灰階等級可供選擇。

如需進一步的協助,請參閱「重要資訊說 明書」中的「服務聯絡」資訊,並聯絡 Philips 客服代表。

\* 功能因顯示器而異。

# <span id="page-20-0"></span>7.2 一般常見問答集

- 問題 1: 安裝顯示器時,如果螢幕顯示 「Cannot display this video mode(無法顯示此視訊模 式)」, 該怎麼辦?
- 答: 本顯示器的建議解析度為:1200  $x 1600°$
- 拔下所有纜線,再將雷腦接到您先前使 用的顯示器上。
- 在 Windows「Start(開始)」功 能表中選取「Settings(設定)」/ 「Control Panel(控制台)」。選 取「Control Panel(控制台)」視 窗中的「Display(顯示)」圖示。 選取「Display(顯示)」控制台中 的「Settings(設定值)」標籤。在 「Settings(設定值)」標籤下的 「desktop area(桌面區域)」方塊 中,將滑桿移到 1200 x 1600 像素。
- 開啟「Advanced Properties(進階內 容)」並將「Refresh Rate(更新頻 率) 」設為 60 Hz,再按一下「OK( 確定)」。
- 重新啟動電腦並重複步驟 2 和 3,確認 已將電腦設為 1200 x 1600。
- 將電腦關機、拔除與舊顯示器之間的 連線,然後重新接上 Philips LCD 顯示 器。
- 依序開啟顯示器和電腦的電源。
- 問題 2: .inf 與 .icm 檔案是什麼 ? 我要如 何安裝驅動程式 (.inf 與 .icm)?
- 答: 這些都是適用於您顯示器的驅動 程式檔案。您的電腦會在您首次 安裝顯示器時要求您安裝顯示器 驅動程式 (.inf 和 .icm 檔案)。請 依您的使用手冊說明執行,顯示 器驅動程式 (.inf 和 .icm 檔案) 將 自動安裝。
- 問題 3: 如何調整解析度?
- 答: 可用的解析度同時取決於您的顯 示卡驅動程式及顯示器。您可以 在 Windows®「Control Panel (控制台)」下的「Display properties(顯示內容)」中選取 需要的解析度。
- 問題 4: 透過 OSD 調整顯示器,卻造成設 定值一團混亂,該怎麼辦?
- 答: 按下前面板的 图 按鈕推入 OSD 功能表畫面,然後按下 ▲ 或 選取 [重設] 恢復所有原廠設 定。
- 問題 5: EPD 螢幕經得起刮傷嗎?
- 答: 一般來說,建議您不要讓面板表 面受到強力撞擊,同時要避免尖 銳物品或鈍器刮傷面板表面。拿 起顯示器時,請勿用力壓迫面板 表面, 否則可能會影響您的保固 權益。
- 問題 6: 如何清潔 EPD 表面?
- 答: 進行一般清潔時,使用乾淨的軟 布即可。若要進一步清潔,請使 用異丙醇。請勿使用其他溶劑, 例如乙醇、丙酮、己烷等。
- 問題 7: 我可以將顯示器連接到任何電 腦、工作站或 Mac 嗎?
- 答: 可以。所有飛利浦顯示器皆完全 相容於標準電腦、Mac 和工作 站。若要將顯示器連接到 Mac 系統,您可能需要使用纜線轉接

器。如需詳細資訊,建議您與飛 利浦業務代表聯絡。

- 問題 8: Philips EPD 顯示器是否支援隨 插即用功能?
- 答: 可以,顯示器相容於 Windows 11/10/8.1/8、Mac OSX 的隨插即 用功能。
- 問題 9: EPD 面板中的殘影、灼影或鬼影 是什麼?
- 答: 若螢幕上的影像產生鬼影,則使 用顯示器上的▲ [清除影像滯留] 按鈕重新整理螢幕。
- 問 10: 為什麼我的顯示器不能顯示清晰 文字,而是顯示鋸齒狀字元?
- 答: 使用 1200 x 1600 的原始解析 度時,EPD 顯示器可達到最佳效 能。若要達到最佳顯示器效能, 請使用此解析度。
- 問 11: 使用滑鼠操作時,為什麼顯示 器反應較慢?
- 答: EPD 顯示器是一種雙穩態反射式 顯示器,其更新率較 LCD 顯示 器慢,並針對閱讀文字進行最佳 化。使用 SmartRemote 應用程 式能讓您更快速且方便地檢視檔 案。
- 問題 12: 我在何處能找到 EDFU 中提及的 重要資訊手冊?
- 答: 可從飛利浦網站支援頁面下載重 要資訊手冊。

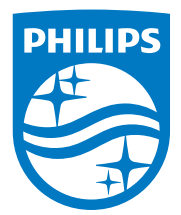

2022 © TOP Victory Investments Ltd. All rights reserved.

本產品係由 Top Victory Investments Ltd. 負責製造及銷售,Top Victory Investments Ltd. 為是本產品的擔保人。Philips 和 Philips Shield Emblem 為 Koninklijke Philips N.V. 的註冊商標,並已獲得授權使用。

規格如有變動,恕不另行通知。

版本:M1113B1K3300E1WWT